# HP LF Printing Knowledge Center

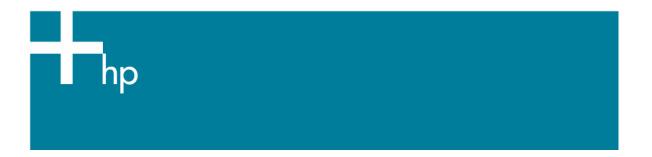

### Printing solutions

Application: Adobe Photoshop CS2

**Printer:** HP Designjet 9000s printer series

<u>Software</u>: PosterShop 6.5 for HP <u>Operating System:</u> Windows

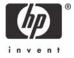

- 1. First recommendations:
  - See the Media type functionality & features and choose the most appropriate media.
  - It is essential that you have the media type correctly calibrated with the printer and print mode, consult the <u>Calibrate my printer</u> document.
  - In order to get a correct display, it's also essential that you have the monitor calibrated, consult the Profile my monitor section.

### PosterShop 6.5:

- 2. Configure Printer and Quick Sets for the jobs, highlight the printer and click on **Configure Printer**:
  - **Device** tab: Configure the printer port.
  - **Media** tab: You can import a new media type if needed.
  - Pages Size tab: Add the media size loaded on the printer if it is not in the list.
  - Quick Sets tab > New... button:
    - Type the Quick Set Name (for example a name that describes the media and resolution of the quick set).
    - o Media: Check Get Media and Page Size From Printer.
    - Sizing Rule: Select and escalation option you need (for accurate option select the Width or Height you desire for your job).
    - Mode > Resolution: 720.
    - Mode > Color Management > Change Profiles... button > Profiles tab:
      - You don't need to worry about the profiles and rendering intent because you will select Let Printer Determine Colors option in Photoshop, then, the application tells the RIP which source profile and rendering intent should be used for the conversion to the print space, these are the Document Profiles and the Rendering Intent of the application.
      - Proof: Be sure to leave it off, No Profile Selected.
    - Advanced... button:
      - Output tab:
        - Output: Select Color.
        - o **Rotate:** Select the rotation option you need.
        - Image: Select the Number of Copies and the Print Reflection if you
          want to print the job as a mirror.

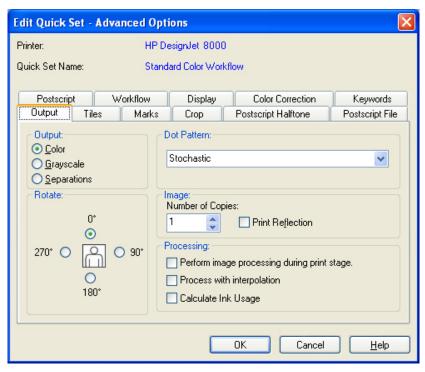

- Workflow tab: Select how you wish the RIP handles images and jobs. Select Hold for Operator... so that you will be able to see the job preview before printing.
- Click **OK** until the RIP-Queue window.
- 3. Highlight the printer and click **Change...** button (right hand)
  - Media: Select the media type loaded on the printer.
  - Page Size: Select the media size loaded on the printer.
  - Placement:
    - Select Conserve Media to conserve media by automatically placing jobs to utilize
      the most media possible, it rearranges the jobs when necessary, but it does not rotate
      the jobs.
    - Select Print Jobs Individually to print only one job at time.
    - Select Fotoba or Discuss Cutter Marks to print your images with fotoba cutter marks.
    - Select Group Jobs Together to strategically place jobs side-by-side to utilize more media, but does not rearrange the order of the jobs.
    - Modify more specific options in **Setup** button.

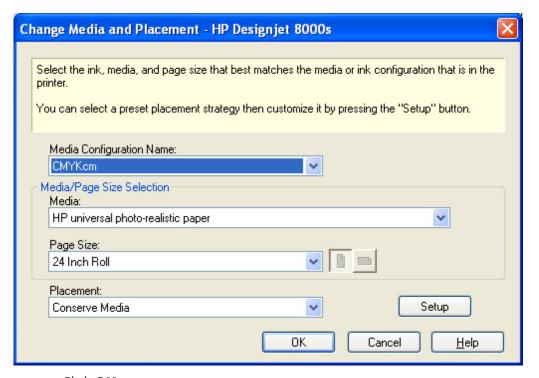

• Click **OK**.

#### **Adobe Photoshop CS2:**

- 4. Configure the Color Settings, Edit menu > Color Settings...:
  - Make sure the More Options are shown.
  - Working Space > RGB: Select one from the list, for example sRGB IEC61966-2.1.
  - Working Space > CMYK: Select one from the list, for example Euroscale Coated v2 (for Europe), U.S. Web Coated (SWOP) v2 (for US) and Japan Standard v2 (for Japan).
  - Color Management Policies: Preserve Embedded Profiles.
  - Profile Mismatches: check Ask When Opening and Ask When Pasting.
  - Missing Profiles: check Ask When Opening.
  - Conversion Options > Intent: You can select Perceptual for RGB images and Relative Colorimetric for CMYK images; it depends on the image you have.

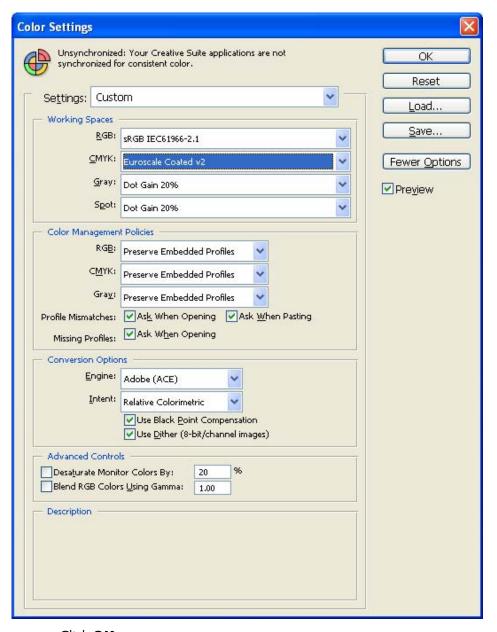

- Click **OK**.
- 5. Open the image, **File menu > Open**...:
  - If the document has an embedded color profile that does not match the current working space, select **Use embedded profile (instead of working space)**. Otherwise, select **Assign working space**.

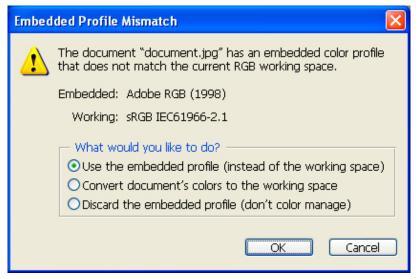

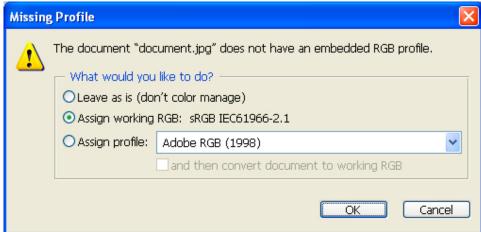

- Click **OK**.
- 6. Adobe Photoshop Print with Preview... settings. File menu > Print with Preview...:
  - Page Setup:
    - o **Printer...**: Select the printer.
      - **Properties** button > **Advanced...** button:
        - Under Paper/Output:
          - Paper Size: Select PostScript Custom Paper Size, configure
            the <u>dimensions to match the image dimensions</u> and select the Paper
            Feed Direction you want (be careful because it can rotate the job
            on the printer).
        - Under Document Options > Printer Features:
          - Quick Set: Select the Quick Set you have created.
          - Select **Default** on the other settings.

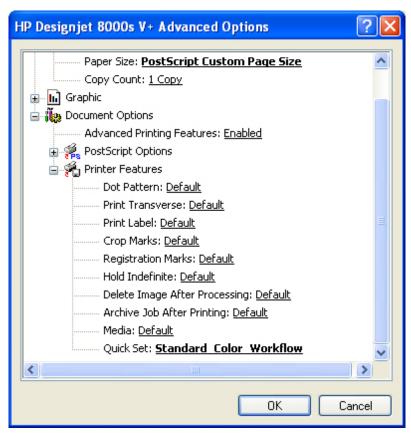

- Click **OK**.
- **Layout** tab > **Orientation:** Select the orientation which matches the image on the paper.
- o Click **OK** until **Print with Preview** dialog box.
- Make sure the **More Options** are shown.
- Select the **Color Management** option in the drop dawn:
  - o **Print:** Document.
  - Options > Color Handling: Let Printer Determine Colors.
  - Options > Rendering Intent: Select Perceptual for images, Saturation for graphics, Relative Colorimetric for proofing or Absolute Colorimetric for proofing (paper white emulation).

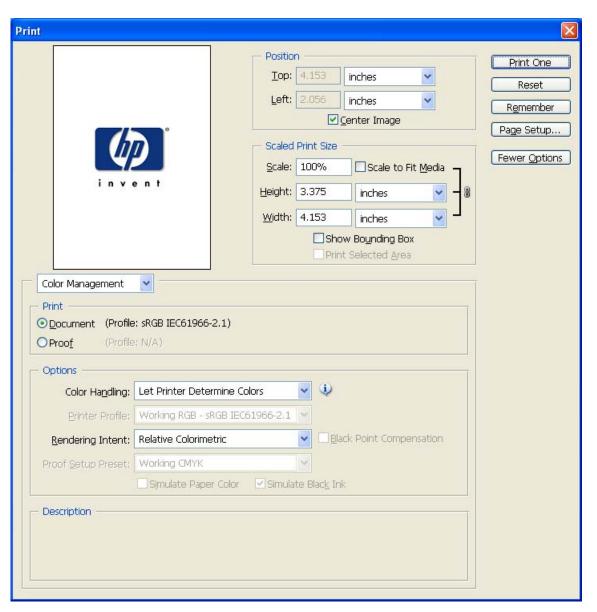

- Click **Print...** and **OK**.
- 7. Return to the RIP and check the preview, you can modify the job settings in the **Change...** button or in the **Preflight** button. Print the job if the preview is correct.

# For more information on HP Designjet products

www.hp.com/go/designjet

© 2005 Hewlett-Packard Development Company, L.P. The information contained herein is subject to change without notice. The only warranties for HP products and services are set forth in the express warranty statements accompanying such products and services. Nothing herein should be construed as constituting an additional warranty. HP shall not be liable for technical or editorial errors or omissions contained herein.

Adobe Photoshop and PostScript are trademarks of Adobe Systems Incorporated. PANTONE is Pantone, Inc.'s check-standard trademark for color.

Rev. 1.0, 01/2006

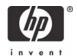